## **ACD-521R**

21.5" Full HD Infotainment Touch Display
With Remote Display Technology
IP65 Front Bezel
Multi-Touch Window Design (Two-Point)

ACD-521R Manual 1<sup>st</sup> Ed February 2014

## Copyright Notice

This document is copyrighted, 2014. All rights are reserved. The original manufacturer reserves the right to make improvements to the products described in this manual at any time without notice.

No part of this manual may be reproduced, copied, translated, or transmitted in any form or by any means without the prior written permission of the original manufacturer. Information provided in this manual is intended to be accurate and reliable. However, the original manufacturer assumes no responsibility for its use, nor for any infringements upon the rights of third parties, which may result from its use.

The material in this document is for product information only and is subject to change without notice. While reasonable efforts have been made in the preparation of this document to assure its accuracy, AAEON, assumes no liabilities resulting from errors or omissions in this document, or from the use of the information contained herein.

AAEON reserves the right to make changes in the product design without notice to its users.

## **Acknowledgments**

- Intel<sup>®</sup> is registered trademarks of Intel<sup>®</sup> Corporation.
- IBM, PC/AT, PS/2 are trademarks of International Business Machines Corporation.
- Microsoft<sup>®</sup> Windows is a registered trademark of Microsoft<sup>®</sup> Corporation.
- RTL is a trademark of Realtek Semi-Conductor Co., Ltd.
- C&T is a trademark of Chips and Technologies, Inc.
- UMC is a trademark of United Microelectronics Corporation.
- ITE is a trademark of Integrated Technology Express, Inc.
- SiS is a trademark of Silicon Integrated Systems Corp.
- VIA is a trademark of VIA Technology, Inc.

All other product names or trademarks are properties of their respective owners.

## **Packing List**

The LCD monitor comes with the following standard parts shown as below. Check and make sure they are included and in good condition. If anything is missing or damaged, contact the dealer immediately.

- 1 ACD-521R
- 1 Utility CD-ROM
   Contains User's Manual (in PDF format), Drivers and Utilities
- 1 AC/DC 12V Power Adapter with Lock

If any of these items are missing or damaged, you should contact your distributor or sales representative immediately.

## Safety & Warranty

- 1. Read these safety instructions carefully.
- 2. Keep this user's manual for later reference.
- Disconnect this equipment from any AC outlet before cleaning. Do not use liquid or spray detergents for cleaning. Use a damp cloth.
- 4. For pluggable equipment, the power outlet must be installed near the equipment and must be easily accessible.
- 5. Keep this equipment away from humidity.
- Put this equipment on a reliable surface during installation.Dropping it or letting it fall could cause damage.
- The openings on the enclosure are for air convection. Protect the equipment from overheating. DO NOT COVER THE OPENINGS.
- 8. Make sure the voltage of the power source is correct before connecting the equipment to the power outlet.
- Position the power cord so that people cannot step on it. Do not place anything over the power cord.
- 10. All cautions and warnings on the equipment should be noted.
- 11. If the equipment is not used for a long time, disconnect it from the power source to avoid damage by transient over-voltage.
- 12. Never pour any liquid into an opening. This could cause fire or electrical shock.
- 13. Never open the equipment. For safety reasons, only qualified service personnel should open the equipment.

# 14. If any of the following situations arises, get the equipment checked by service personnel:

- a. The power cord or plug is damaged.
- b. Liquid has penetrated into the equipment.
- c. The equipment has been exposed to moisture.
- The equipment does not work well, or you cannot get it to work according to the users manual.
- The equipment has been dropped and damaged.
- f. The equipment has obvious signs of breakage.
- 15. DO NOT LEAVE THIS EQUIPMENT IN AN UNCONTROLLED ENVIRONMENT WHERE THE STORAGE TEMPERATURE IS BELOW -20° C (-4°F) OR ABOVE 60° C (140° F). IT MAY DAMAGE THE EQUIPMENT.

#### **FCC**

## Warnina!

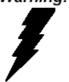

Operation is subject to the following two conditions: (1) this device may not cause harmful interference, and (2) this device must accept any interference received including interference that may cause undesired operation.

This device complies with Part 15 FCC Rules.

#### Caution:

It may cause the danger of explosion if battery is incorrectly replaced. Replace only with same or equivalent type recommended by the manufacturer.

## Below Table for China RoHS Requirements 产品中有毒有害物质或元素名称及含量 AAEON Display

|        | 有毒有害物质或元素 |      |      |          |       |        |
|--------|-----------|------|------|----------|-------|--------|
| 部件名称   | 铅         | 汞    | 镉    | 六价铬      | 多溴联苯  | 多溴二苯醚  |
|        | (Pb)      | (Hg) | (Cd) | (Cr(VI)) | (PBB) | (PBDE) |
| 印刷电路板  | ×         | 0    | 0    | 0        | 0     | 0      |
| 及其电子组件 | ^         |      |      |          | 0     | O      |
| 外部信号   |           |      |      | 0        | 0     | 0      |
| 连接器及线材 | ×         | 0    | 0    | O        |       | 0      |
| 外壳     | ×         | 0    | 0    | 0        | 0     | 0      |
| 液晶模块   | ×         | 0    | 0    | 0        | 0     | 0      |
| 触控模块   | ×         | 0    | 0    | 0        | 0     | 0      |
| 电源     | ×         | 0    | 0    | 0        | 0     | 0      |
|        |           |      |      |          |       |        |
|        |           |      |      |          |       |        |
|        |           |      |      |          |       |        |
|        |           |      |      |          |       |        |

- O: 表示该有毒有害物质在该部件所有均质材料中的含量均在 SJ/T 11363-2006 标准规定的限量要求以下。
- X:表示该有毒有害物质至少在该部件的某一均质材料中的含量超出 SJ/T 11363-2006 标准规定的限量要求。

#### 备注:

- 一、此产品所标示之环保使用期限,系指在一般正常使用状况下。
- 二、上述部件物质触控模块为选购品。

## Contents

| Chapter   | i General information                              |    |
|-----------|----------------------------------------------------|----|
| ,         | 1.1 Introduction1-                                 | 2  |
| •         | 1.2 Features1-                                     | 3  |
| •         | 1.3 General Specification1-                        | 4  |
| •         | 1.4 Dimension 1-                                   | 7  |
| •         | 1.5 Network Topology1-                             | 8  |
| Chapter 2 | 2 Hardware Installation                            |    |
| 2         | 2.1 Before Unpacking2-                             | 2  |
| 2         | 2.2 Connecting Power and Cables2-                  | 3  |
| 2         | 2.3 VESA Wall Mounting2-                           | 4  |
| 2         | 2.4 LED Definitions2-                              | 5  |
| 2         | 2.5 Button Definitions2-                           | 5  |
| 2         | 2.6 DIP Switch2-                                   | 7  |
| 2         | 2.7 Connecting Power of Remote Display2-           | 8  |
| 2         | 2.8 Connecting I/O Connectors of Remote Display 2- | 8  |
| 2         | 2.9 Connection Debugging2-                         | 8  |
| 2         | 2.10 The Matching of the Remote Box and Remote     |    |
| Ι         | Display2-                                          | .9 |
| Chapter 3 | 3 On Screen Display Control                        |    |
| 3         | 3.1 On Screen Display (OSD) Board Description 3-   | .2 |
| 3         | 3.2 OSD Main Menu: Push The MENU Keys 3-           | -3 |

## **Remote Touch Display**

## ACD-521R

|         | 3.3 Select Input Source.                                | 3-4  |
|---------|---------------------------------------------------------|------|
|         | 3.4 Contrast/ Brightness- Submenu                       | 3-5  |
|         | 3.5 Geometry Menu                                       | 3-6  |
|         | 3.6 Color Temperature- Submenu OSD Main Menu: Pus       | sh   |
|         | The MENU Keys                                           | 3-7  |
|         | 3.7 RGB Color- Submenu.                                 | 3-8  |
|         | 3.8 Language- Submenu                                   | 3-9  |
|         | 3.9 Auto Config- Submenu.                               | 3-10 |
|         | 3.10 Mode Resolution- Submenu Chapter                   | 3-11 |
|         | 3.11 Exit Menu- Submenu                                 | 3-12 |
| Chapter | 4 Touch Screen Driver Installation                      |      |
|         | 4.1 Introduction                                        | 4-2  |
|         | 4.2 Installing Driver for Windows®XP/ Windows®7 / Linux | x4-2 |

Chapter

General Information

#### 1.1 Introduction

Thank you for purchasing of the Infotainment Touch Display with Remote Display Technology - a marvelous contribution of cutting-edge technology.

The LCD monitor has been designed with serious thoughts to present the best performance for most applications. Symbol of elegance, its compact and slim profile are well suited in working locations where space is at a premium.

The TFT LCD monitor displays sharper, more brilliant, crisper and flicker-free images. Complying with the power management regulations of VESA DPMS, the LCD monitor is extremely energy efficient and a power saver. Plus, the LCD monitor has extremely low radiation emissions and near zero electromagnetic fields which are supreme benefits.

Fully compatible with PC system, the LCD monitor provides full interface for all sorts of related standards. Supported by "Plug & Play" complying with DDC1/DDC2B, installing the LCD monitor is absolutely trouble free.

The On Screen Display menu provides user a convenient interface to make right adjustment for optimum display performance.

#### 1.2 Features

- 21.5" Full HD ( 1920 x 1080 ) Fanless TFT LCD Display
- Supports Remote Display Technology
- Easy-To-Clean: Multi-Touch Window Design (Two-Point)
- IP65 Front Bezel & IPx1 Back Chassis Protection
- Anti-Scratch Surface (7H Hardness)

## 1.3 General Specification

## **System**

• Input signal VGA, DVI

• Control OSD (On Screen Display) on the panel

• I/O connector USB x 3 (optional 2 on front, 1 on rear), LAN

x 2, Line-out x 1, 2W speaker x 2

OS Support Windows<sup>®</sup> XP (T/S: Single point), Linux

Fedora (T/S: Single point), Windows® 7 (T/S:

Single point)

#### Mechanical

• Construction IP65/NEMA4 for plastic front bezel, IPx1 for

plastic chassis

Mounting VESA 75/100

• **Dimension** 18.11" x 12.2" x 2.2" (460mm x 310mm x

56mm)

• Carton 26" x 19.53" x 7.87" (661mm x 496mm x

Dimension 200mm)

• **Gross Weight** 14.3 lb (6.5 Kg)

• **Net Weight** 10.56 lb (4.8 Kg)

#### **Environmental**

• **Operating** 32°F~ 104°F (0°C to 40°C)

**Temperature** 

• **Storage** -4°F~ 140°F (-20°C to 60°C)

**Temperature** 

• Storage 10%~95% @ 40°C, non-condensing

Humidity

• **Vibration** 1g rms/5-500Hz/random operation

Shock
 15 G peak acceleration (11 msec. duration)

• EMC CE/FCC Class A

**Power Supply** 

• DC Input DC 12V, w/AC power adapter w/lock

**LCD** 

• **Display Type** 21.5" LED backlight

• Max. 1920x1080

Resolution

• Max. Colors 16.7M colors (6/8-bit for R, G, B)

• **Luminance** 250 cd/m<sup>2</sup>

• Brightness 250 cd/m<sup>2</sup> (TYP.)

• Viewing Angle 170°(H)/ 160°(V)

• Backlight LED

• **Backlight** 30,000

MTBF (hours)

## **Touchscreen**

• Type Projected Capacitive Multi-Touch

(Windows® 7)

• **Light** 90%

**Transmission** 

## 1.4 Dimension

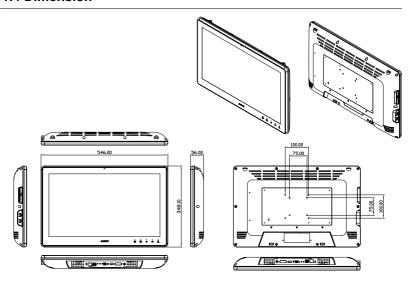

## 1.5 Network Topology

#### 1. One-to-one Network

The purpose of a one-to-one network is to allow a display to be used anywhere away from the host PC. The display can be placed at any location with Ethernet access. The entire VGA/DVI signal will be transmitted from a host PC to a remote display via the Ethernet.

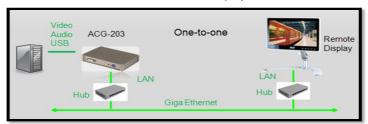

#### 2. One-to-Multiple Network

The one-to-multiple network is a special design for digital signage applications to show the same screen/audio in different display monitors. The display can be placed in any area where you can get an Ethernet connection. The screen & audio which is from the host PC can be shown in remote displays via Ethernet

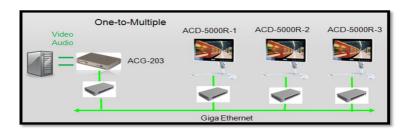

#### 3. Cascade Network

The purpose of a cascade network is to save on cabling installation costs. It is specially designed for digital signage applications with limited space such as trains, buses and airports. With a cascade network set up, an end user can deploy digital signage displays easily and save on installation costs.

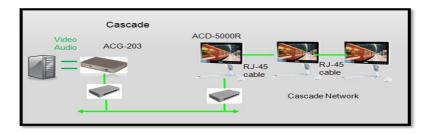

Chapter

Hardware Installation

#### 2.1 Before Unpacking

It is very important to place the LCD Display in a suitable environment.

- The surface for placing the LCD Display should be stable and level.
- Make sure the place has good ventilation, and out of direct sunlight; away form sources of excessive dust, dirt, heat, water, moisture and vibration.
- Convenience for connecting the LCD Display the related facilities should be well considered too.

## 2.2 Connecting Power and Cables

To power on the LCD Display, use the provided AC-DC adapter and the power cord to connect to the power output socket of the monitor. Fasten the connector securely.

#### ACD-521R-A1

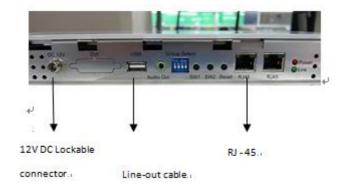

#### ACD-521R-A2

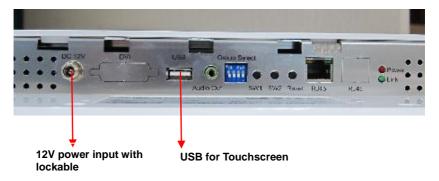

#### 2.3 VESA Wall Mounting

Mounting the LCD Display with UL Listed Wallmount Bracket only. The LCD Display can be mounted on a monitor arm or wallmount plate.

#### Caution:

When mounting the LCD Display, take care to tighten the retention screws or bolts until fully secured, but do not over tighten. Over tighting the retention screws or bolts may cause them to become stripped, rendering them useless.

#### Monitor Arm or Wallmount Plate Installation

The LCD Display has Video Electronics Standards Association (VESA) standard mounting holes tapped into the rear panel. The standard holes are M4 set at 75mm x 75mm apart.

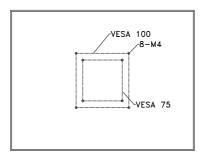

## **VESA Mounting Holes**

To mount the LCD Display onto a monitor arm or wallmount plate, please follow the steps below.

- Step 1: Line up the threaded holes on the monitor rear panel with the screw holes on the monitor arm or wallmount plate.
- Step 2: Secure the monitor to the arm or stand with the retention screws supplied with the monitor arm or stand.

## 2.4 LED Definitions

| Red LED | Green LED | Condition        |
|---------|-----------|------------------|
| Off     |           | Power off        |
| Static  | Static    | Link established |
| Static  | Flash     | Link in process  |
| Flash   | Off       | Load firmware    |

#### 2.5 Button Definitions

There are three buttons on remote gateway and display. Refer to the following LED definitions.

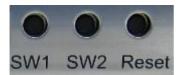

## ACD-521R-A1 (One-to-multiple Network)

|                                                                                | SW1                                           | SW2                                    |
|--------------------------------------------------------------------------------|-----------------------------------------------|----------------------------------------|
| Short Press                                                                    | Link on: Link (Default)<br>Link off: Unlink   | Video Mode* (Default)<br>Graphic Mode* |
| Long press on Reset<br>(Press until Red LED<br>blinking)                       | Engineering Mode*                             | N/A                                    |
| Long Press on Reset<br>(Press until both<br>Red LED and<br>Green LED Blinking) | Engineering<br>Mode* and<br>Reset to default* | Update EDID*                           |

Chapter 2 Hardware Installation 2-5

#### ACD-521R-A2 (One-to-one Network)

|                                                                                | SW1                                           | SW2                                    |
|--------------------------------------------------------------------------------|-----------------------------------------------|----------------------------------------|
| Short Press                                                                    | Link on: Link (Default)<br>Link off: Unlink   | Video Mode* (Default)<br>Graphic Mode* |
| Long press on Reset<br>(Press until Red LED<br>blinking)                       | Engineering Mode*                             | N/A                                    |
| Long Press on Reset<br>(Press until both<br>Red LED and<br>Green LED Blinking) | Engineering<br>Mode* and<br>Reset to default* | N/A                                    |

#### \*1: Graphic mode:

The system will get better performance of graphic/text in the screen. But it would occupy larger bandwidth of the network.

#### \*2: Video mode:

The system will adjust automatically between Ethernet bandwidth and video quality. It would occupy smaller bandwidth of the network.

#### \*3: Engineering mode:

- (1)Static IP: 192.168.0.88
- (2)User can connect to http://192.168.0.88 webpage for firmware update.
- (3) Firmware update file name will be: webfwc.bin

#### \*4: Engineering mode:

- (1) Reset Any change in SPI flash setup flag.
- (2) Re-generate Random MAC to avoid any possible MAC collision.

After Reset to Default and reboot cycle, a new random MAC will be generated.

#### \*5: Update EDID:

The feature is used for one-to-multiple Mode to select which monitor/TV EDID is used for system wide EDID usage. During one-to-multiple setup, there may be monitor/TV that has lower resolution. For example, 1 monitor/TV with 720p resolution with mostly 1080p solutions. Please select the monitor/TV with lowest resolution, to ensure all can be displayed correctly. For customers who are using 1 pair of Host/Client with one-to-multiple mode, the end user has to update EDID correctly. If not, it

will cause compatibility issues.

#### Operation:

The button event is triggered correctly at the remote display side, when system is setup correctly for one-to-multiple. The selected EDID will be update to Host Side EEPROM (HU7).

The same operation applies for Loopback EDID. In the system setup, the last EDID updated will stay in the EEPROM. If customers setup this button even many times, the last one triggered will be applied.

#### 2.6 DIP Switch

The function of DIP switch is to make ACG-203 and remote displays in the same group. When users want to send the data from the ACG-203 to several remote displays (ACD-521R), they have to use the DIP switch to set ACG-203 and ACD-521R the same group.

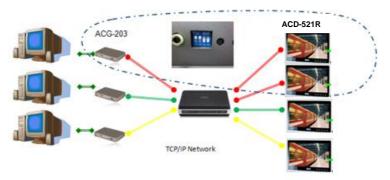

Note: Multiple Group is supported by IGMP Switch

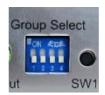

#### 2.7 Connecting Power of Remote Display

Use the provided AC-DC adapter and the power cord to connect the power output socket of the monitor to turn on the power.

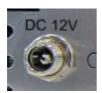

A "Surge Protection" device plugged between the AC-DC adapter and the wall outlet is recommended to prevent the effects of sudden current variations from reaching the LCD monitor. The sudden peaks of electricity may harm the LCD monitor.

#### 2.8 Connecting I/O Connectors of Remote Display

- Turn off the computer and the LCD monitor before connecting them.
- Use the RJ-45 CAT5/6 cable to connect to the RJ-45 connector.
- Connect USB devices to the USB connectors.

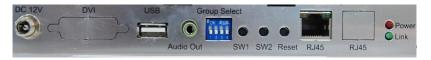

## 2.9 Connection Debugging

If the connection or display cannot work well, please refer to the debugging steps below.

- Make sure that all the cables are connected tightly.
- After the computer/display powered on, you will see the display that is reaching the local and remote IP below.
  - Local IP: The IP address of the display If the display cannot find the local IP as shown, it means the network connection/cabling has some issues
  - Remote IP: The address of the remote box, such as ACG-203 or ACG-204
    - If the display cannot find the remote IP, it means the remote

#### ACD-521R

box may have some issues, so the IP address of the remote box cannot be found

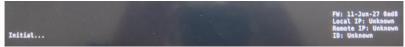

• Below is the situation, which is searching the IP address

fM; 11-Jun-27 Gad8
Local IP; 169.254.8.131
Remote IP; Unknown
ID: 826E8668669F

- If the display or sound cannot work properly, please try the following steps.
  - Make sure the local and remote IP can be found. If the IP address cannot be found, please check the network cabling
  - Make sure the DVI/VGA and audio cable insert tightly

## 2.10 The Matching of the Remote Box and Remote Display

- A1 Display (One to Multi/ Cascade) has to work with ACG-203-A1 or ACG-204-A1
- A2 Display (One to one) has to work with ACG-203-A2 or ACG-204-A2

Chapter

On Screen **Display Control** 

## 3.1 On Screen Display (OSD) Board Description

| Buttons                |               | Description                           |
|------------------------|---------------|---------------------------------------|
| Power                  | >             | Turn the monitor power ON or OFF.     |
| Menu / Enter           | >             | Activate the OSD menu.                |
| ivienu / Enter         | >             | Enter/confirm the selected option.    |
|                        | >             | Move the selector to the next option. |
| UP / Right / Increase  | / <b>&gt;</b> | Increase the gauge value of the       |
| Input select           |               | selected option.                      |
|                        | >             | Change input source.                  |
|                        | >             | Move the selector to the previous     |
| Davis / Laft / Daaraga |               | option.                               |
| Down/ Left / Decrease  | >             | Decrease the gauge value of the       |
|                        |               | selected option.                      |
|                        | >             | Automatically adjust the clock,       |
|                        |               | phase, H-position and V-position.     |
| Auto                   | >             | Value to the most optimal settings.   |
|                        |               | Use full screen when enabling this    |
|                        |               | function.                             |

## 3.2 OSD Main Menu: Push The MENU Keys

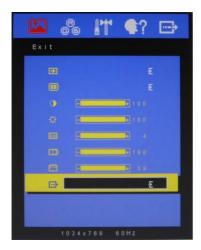

| rcd<br>P |    |          | Power On/Off the LCD Monitor                     |
|----------|----|----------|--------------------------------------------------|
| □1)      | or | Δ        | Increase the gaguge value of the selected option |
| □)       | or | $\nabla$ | Decrease the gaguge value of the selected option |
| *        | or | AUTO     | Slected to confirm                               |
| 崇        | or | MENU     | Return to last menu                              |

## 3.3 Select Input Source

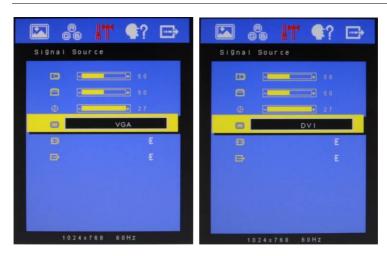

| LCD  |    |          | Power On/Off the LCD Monitor                     |
|------|----|----------|--------------------------------------------------|
| □.)) | or | Δ        | Increase the gaguge value of the selected option |
| □)   | or | $\nabla$ | Decrease the gaguge value of the selected option |
| *    | or | AUTO     | Slected to confirm                               |
| 崇    | or | MENU     | Return to last menu                              |

## 3.4 Contrast/ Brightness- Submenu

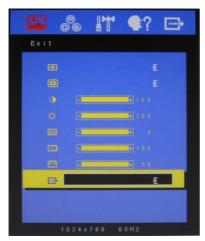

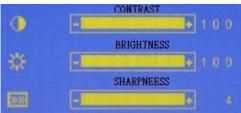

| <b>5</b> |    |          | Power On/Off the LCD Monitor                     |
|----------|----|----------|--------------------------------------------------|
| □1)      | or | Δ        | Increase the gaguge value of the selected option |
| □)       | or | $\nabla$ | Decrease the gaguge value of the selected option |
| *        | or | AUTO     | Slected to confirm                               |
| ※        | or | MENU     | Return to last menu                              |

## 3.5 Geometry Menu

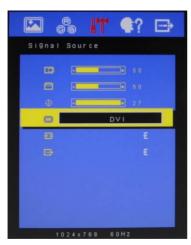

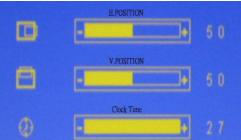

| ٩  |    |          | Power On/Off the LCD Monitor                     |
|----|----|----------|--------------------------------------------------|
| □) | or | Δ        | Increase the gaguge value of the selected option |
| □) | or | $\nabla$ | Decrease the gaguge value of the selected option |
| *  | or | AUTO     | Slected to confirm                               |
| *  | or | MENU     | Return to last menu                              |

## 3.6 Color Temperature- Submenu

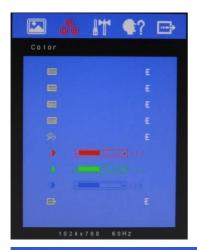

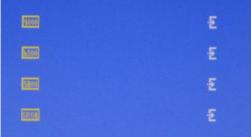

| <b>©</b> |    |          | Power On/Off the LCD Monitor                     |
|----------|----|----------|--------------------------------------------------|
| □1)      | or | Δ        | Increase the gaguge value of the selected option |
| □)       | or | $\nabla$ | Decrease the gaguge value of the selected option |
| *        | or | АИТО     | Slected to confirm                               |
| 举        | or | MENU     | Return to last menu                              |

## 3.7 RGB Color- Submenu

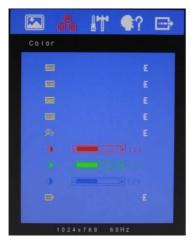

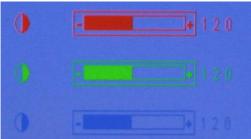

| <b>©</b> |    |          | Power On/Off the LCD Monitor                     |
|----------|----|----------|--------------------------------------------------|
| □1)      | or | Δ        | Increase the gaguge value of the selected option |
| □)       | or | $\nabla$ | Decrease the gaguge value of the selected option |
| *        | or | AUTO     | Slected to confirm                               |
| *        | or | MENU     | Return to last menu                              |

## 3.8 Language- Submenu

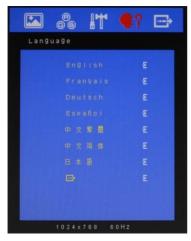

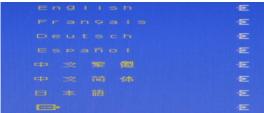

|      |    |          | Power On/Off the LCD Monitor                                                                                                    |
|------|----|----------|----------------------------------------------------------------------------------------------------|
|      |    |          | La constitución de la constitución de la constituci |
|      | or | Δ        | Increase the gaguge value of the selected option                                                                                                    |
| □ □) | or | $\nabla$ | Decrease the gaguge value of the selected option                                                                                                    |
| *    | or | AUTO     | Slected to confirm                                                                                                    |
| *    | or | MENU     | Return to last menu                                                                                                    |

## 3.9 Auto Config-Submenu

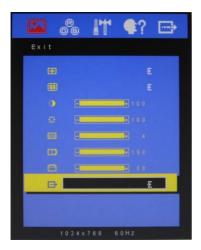

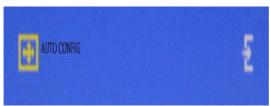

# Available Key Functions

| <b>5</b> 2 |    |          | Power On/Off the LCD Monitor                     |
|------------|----|----------|--------------------------------------------------|
| <b>4)</b>  | or | Δ        | Increase the gaguge value of the selected option |
| □(1)       | or | $\nabla$ | Decrease the gaguge value of the selected option |
| *          | or | AUTO     | Slected to confirm                               |
| 茶          | or | MENU     | Return to last menu                              |

## 3.10 Mode Resolution-Submenu

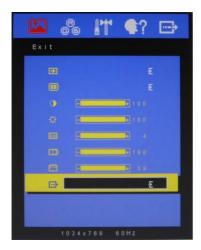

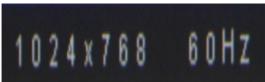

## Available Key Functions

| rce<br>P |    |          | Power On/Off the LCD Monitor                     |
|----------|----|----------|--------------------------------------------------|
| □)       | or | Δ        | Increase the gaguge value of the selected option |
| □(1)     | or | $\nabla$ | Decrease the gaguge value of the selected option |
| *        | or | AUTO     | Slected to confirm                               |
| 茶        | or | MENU     | Return to last menu                              |

## 3.11 Exit Menu- Submenu

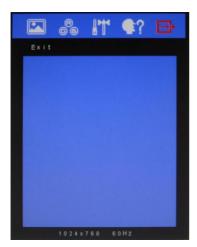

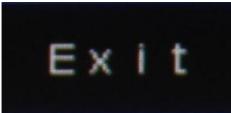

Available Key Functions

| <b>D</b> |    |          | Power On/Off the LCD Monitor                     |
|----------|----|----------|--------------------------------------------------|
| □1)      | or | Δ        | Increase the gaguge value of the selected option |
| □(1)     | or | $\nabla$ | Decrease the gaguge value of the selected option |
| *        | or | AUTO     | Slected to confirm                               |
| ※        | or | MENU     | Return to last menu                              |

Chapter

# **Touch Screen Driver Installation**

#### 4.1 Introduction

The optional ACD-521R Series touch screen uses Projected Capacitive Multi-Touch technology to provide more accurate sensing capacity than other technologies. The touch screen is specially designed for infotainment environments, and has been approved by FCC Class A standards.

# 4.2 Installing Driver for Windows® XP/ Windows® 7 / Linux

The touch screen has drivers for Windows® XP、 Windows® 7 and Linux . You should read the instructions in this chapter carefully before you attempt installation.

<u>Note 1</u>: We don't install driver for Windows<sup>®</sup>7 since Windows<sup>®</sup> 7 has been built in multi-touch driver

<u>Note 2</u>: ACD series just support single touch on Windows<sup>®</sup> XP, and need to install the driver.

Note 3: The driver installations of ACD-521R are the same as ACD-515D's. Therefore, the photos below are for your information.

For Linux Fedora 14 kernel 2.6.35-45.fc14 OS:

CD-ROM:

\\TouchScreen-DRV\eGalax Touch \ Linux\ eGTouch\_v1.00.0726.L-x32

#### 1. Open System

- 1-1. Select Applications
- 1-2. Select System Tools

#### 1-3. Select Terminal

## 1-4. Input Command → su and System Password

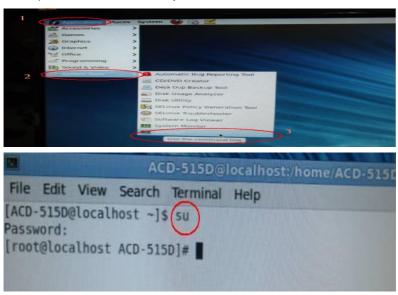

## 2. Input command → cd Desktop

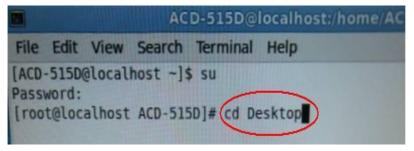

2-1 Input command → Is (This is the lowercase L)

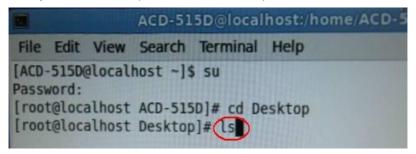

2-2 all files of desktop will appear in window.

(Please copy the driver on desktop first.)

```
ACD-515D@localhost:/home/ACD-515D

File Edit View Search Terminal Help

[ACD-515D@localhost ~]$ su

Password:

[root@localhost ACD-515D]# cd Desktop/

[root@localhost Desktop]# ls

Glouch_v1.00.0726.L-x32 gnome-terminal.desktop

[root@localhost Desktop]#
```

2-3 Input command → cd eGTouch\_v1.00.0726.L-x32

```
ACD-515D@localhost:/home/ACD-515D/Deskt

File Edit View Search Terminal Help

[ACD-515D@localhost ~]$ su

Password:

[root@localhost ACD-515D]# cd Desktop

[root@localhost Desktop]# ls

eGTouch_v1.00.0726.L-x32 gnome-terminal_desktop

[root@localhost Desktop]# cd eGTouch_v1.00.0726.L-x32
```

2-4 Input command → Is (This is the lowercase L)

```
ACD-515D@localhost:/home/ACD-515D/Desktop/eGTouch
File Edit View Search Terminal Help
[ACD-515D@localhost ~]$ su
Password:
[root@localhost ACD-515D]# cd Desktop/
[root@localhost Desktop]# ls
eGTouch_v1.00.0726.L-x32 gnome-terminal.desktop
[root@localhost Desktop]# cd eGTouch v1.00.0726.L-x32/
[root@localhost eGTouch v1.00.0726.L-x32]#(ls)
```

2-5 The information of the folder, "eGTouch v1.00 0726.L-x32", would appear in the window.

```
File Edit View Search Terminal
                               Help
[ACD-515D@localhost ~]$ su
Password:
[root@localhost ACD-515D]# cd Desktop/
[root@localhost Desktop]# ls
eGTouch_v1.00.0726.L-x32 gnome-terminal.desktop
[root@localhost Desktop]# cd eGTouch v1.00.0726.L-x32/
[root@localhost eGTouch v1 00 0726, L-x32]# ls
eGTouch32 tar.gz setup.sh
[root@localhost eGTouch v1.00.0726.L-x32]#
```

2-6 Input command→Execute Touch Driver

```
ACD-515D@localhost:/home/ACD-515D/Desktop/eGTouch
File Edit View Search Terminal Help
[ACD-515D@localhost ~1$ su
Password:
[root@localhost ACD-515D]# cd Desktop/
[root@localhost Desktop]# ls
eGTouch_v1.00.0726.L-x32 gnome-terminal.desktop
[root@localhost Desktop]# cd eGTouch_v1.00.0726.L-x32/
[root@localhost eGTouch v1.00.0726.L-x32]# ls
eGTouch32 eGTouch32.tar.gz setup.sh
[root@localhost eGTouch v1.00.0726.L-x32]# sh setup.sh
```

#### 3. Reboot

```
ACD-515D@localhost:/home/ACD-515D/Desktop/eGTouch
(1) Check user permission: root, you are the supervisor.
(1) Extract eGTouch driver archive to /usr/local/eGTouch32.
(1) Copy eGTouchd.ini to /etc.
(1) Create eGTouch daemon shortcut in /usr/bin.
(1) Create EventTest tool shortcut in /usr/bin.
(1) Found /etc/rc.local file.
(1) Append eGTouch daemon into /etc/rc.local.
(1) Copy udev rule: 52-egalax-virtual.conf to /usr/share/X1
```

## 4. Change the permission

Input command → chmod △777 △/etc/eGTouchd.ini

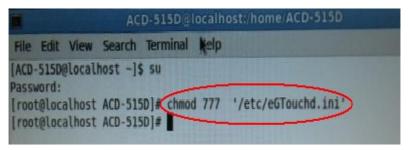

5. Select Computer (You can modify the value of the Y axis to reverse action principle.)

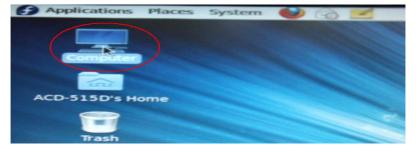

## 6. Select "File System"

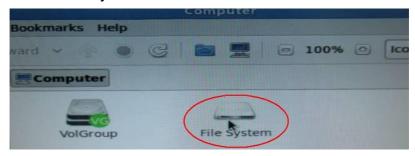

#### 7. Select the "etc" folder

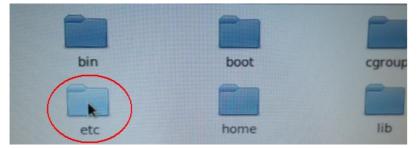

## 8. Select the "eGTouchd.ini" file

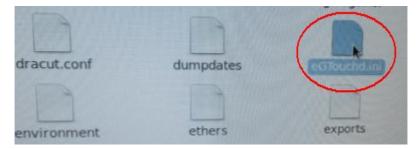

## 9. Select "Display"

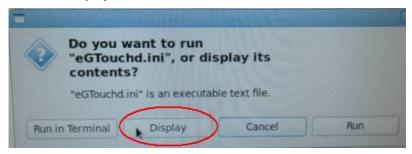

## 10. Modify the value of "Direction" from 0(default)→2(setting)

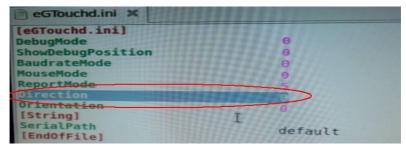

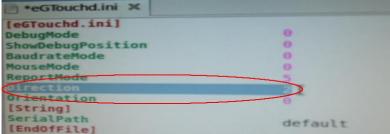

#### 11. Execute "Save"

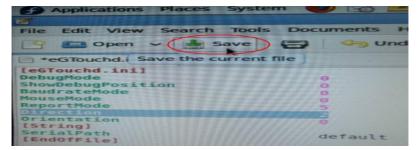

**Note:** If you want to change X or Y axis, please refer to the description of "Direction" as red circle below.

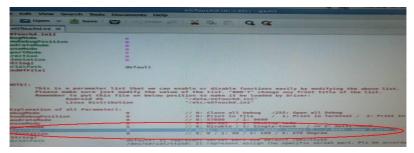

#### 12. Reboot

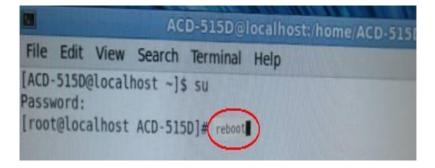

- 13 . Input command → ./eGTouch (Execute Driver) and select the file of "eGTouch32".
- 13-1. Input command →./EventTest (Execute AP)

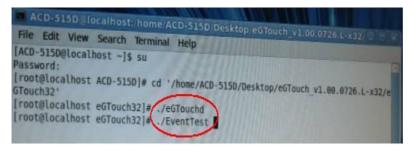

14. Draw and test (Drawing . Writing)

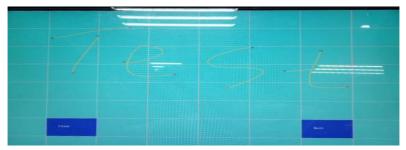

15. If you want to replace the Interface, please remove the Touchd Driver

Input command→sh setup.sh uninstall (Must Under eGTouch\_v1.00.0726.L-x32 folder under)

```
File Edit View Search Terminal Help

[ACD-515D@localhost ~]$ su

Password:

[root@localhost ACD-515D]# cd '/home/ACD-515D/Desktop/eGTouch v1.00.0726.L-x32'

root@localhost eGTouch_v1.00.0726.L-x32]# sh setup.sh uninstall
```

#### 16. Reboot

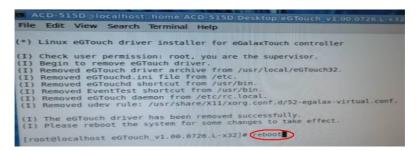